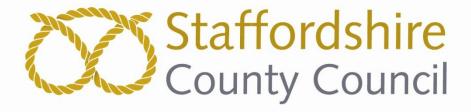

# Staffordshire County Council eSourcing Portal User Guide

Version 1.11

(6<sup>th</sup> February 2018)

These instructions have been produced to assist suppliers using the electronic sourcing platform. The County Council reserve the right to to update and re-issue the instructions with no prior notification to suppliers. Please note that the instructions are as accurate as possible and the County Council accepts no responsibility where the instructions differ from changes in the platform functionality.

This site operates best using Internet Explorer (versions 9 and above), or the latest versions of Safari, Firefox and Chrome. A screen resolution of 1024 x 768 or above is recommended.

For any urgent technical issues or forgotten passwords please use either the 'Contact Us' facility on the homepage or call Proactis direct on 0330 0050352

It is important that you call Proactis with any issues encountered submitting tenders, especially if you leave uploading until the last day. (not recommended)

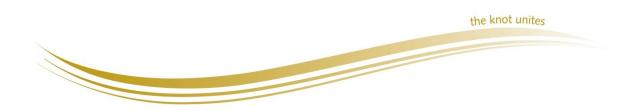

# Staffordshire County Council E-Tendering Portal User Guide

#### Important Information - Points to remember

- It is the supplier's responsibility to ensure that a copy of ALL documentation is retained by the supplier prior to any submission.
- The supplier is required to download this document (and any other) from the portal to a secure location on their own server / computer drive. From this location the supplier is then able to populate and save the questionnaire as requested.
- Please ensure no individual attachment is greater than 10MB in file/memory size.
- It is recommended that all submissions are PDF formatted prior to submission.
- Ensure that no uploaded portal attachments possess any software virus that prevents the County Council opening the documents post-deadline. Ensure also that any software media / file types used are commonplace to the County Council and that file types are not corrupt when uploaded. It is always recommended to present documents in a PDF format to avoid such issues. The County Council reserves the right to disqualify any tender submission which cannot be opened (for the reasons discussed) post-deadline.
- NOTE It is the suppliers' responsibility to maintain an 'active' tender account throughout the
  process. Accounts tend to become inactive if a supplier mistakenly keys-in an incorrect
  password several times. It is not the responsibility of the Council to monitor the status of
  tenderer accounts. Please note for suppliers' who are subsidiaries or franchises of an
  organisation you will need to have your own email account and register for a password unique
  to your organisation.
- Please be aware that any tender communications may not be available to view if an account
  is inactive. In the first instance, please contact the Buyer direct to get the account re-instated.
  It is required that the supplier regularly checks the status of their tender accounts during a
  procurement. The Council is not responsible for any missed communications (or the
  consequences) due to inactive accounts or periods where suppliers take annual leave etc.
- It is the suppliers responsibility to update the eTendering portal with any changes in its staffing
- All returns <u>must</u> be made via the portal only and within the stated timescales.
- Suppliers are required to submit all clarification questions which arise during the Procurement period in writing using the eTendering portal only
- Suppliers who decide that they do not wish to apply for an opportunity once they have registered an interest can decline the opportunity. This makes the supplier "inactive" on the opportunity and you will no longer receive dialgoues or alerts for that opportunity.

# 1. Supplier Self Registration

The portal can be found at <a href="https://www.proactisplaza.com/">https://www.proactisplaza.com/</a>

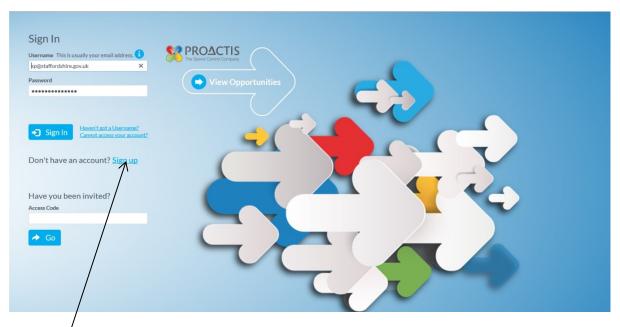

Click 'Sign' Up' and populate all the fields including the Organisation ID which is created by the user. All fields with an asterix (\*) are mandatory.

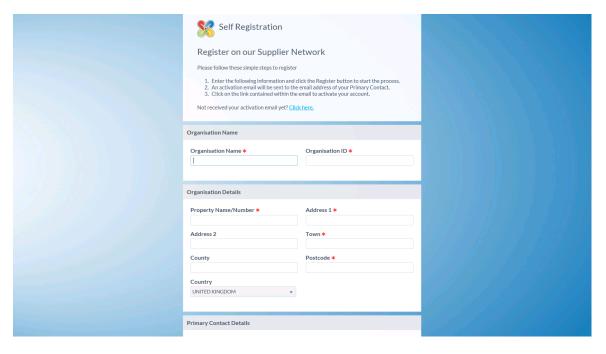

Complete the information and click 'Register' at the bottom of the page. The system may ask you to confirm that your organisation is not already registered. Tick the appropriate box and continue. Or the system will explain that your account needs to be authenticated.

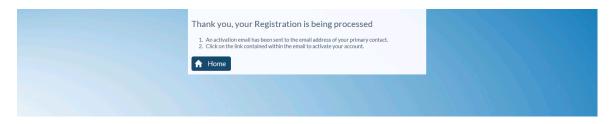

The system will send you an email. Check all mail boxes; including trash and spam. Click the link 'Click here to activate your account' in the email to return to the Portal and enter your details. It is important that you do this within 24 hours of receiving the email. Complete the fields and click 'Next'.

#### **Step One: Organisation Details**

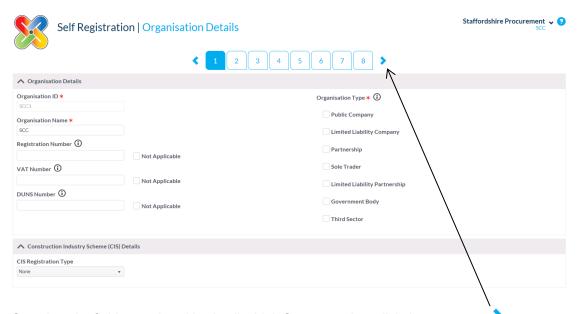

Complete the fields or select 'Not Applicable'. Once complete click the next arrow to move onto step two. Your profile can be amended at any time after registration using the arrow icon in the top right corner.

#### Step Two: Addresses

If you wish to add more addresses click on 'Add Address' and populate the fields, click 'Ok' to save.

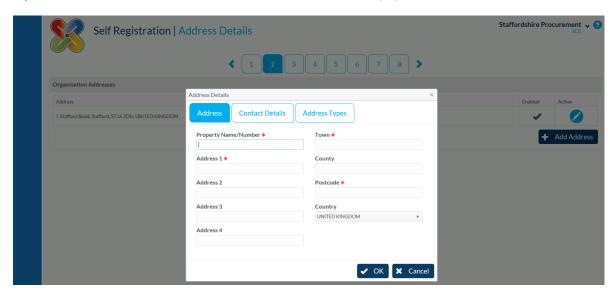

To amend an address, click the pencil . Work through the tabs. Click 'Ok' to save or 'Cancel' to close the box. Click 'Next' to move to Step Three.

#### Step Three: Users

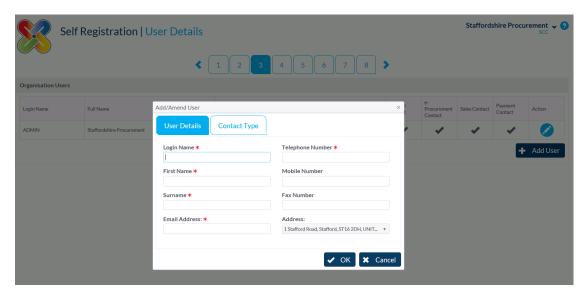

Click 'Add User' to add additional staff to your account. Click 'Ok' to save or 'Cancel'. To edit details of an existing user, click the pencil underneath the Action tab or click 'Next' to move on.

#### Step Four: What you Sell

The system uses CPV (Common Procurement Vocabulary) classification codes to identify what you sell. In the search box type key words that describe what you sell and click. The results will be displayed below.

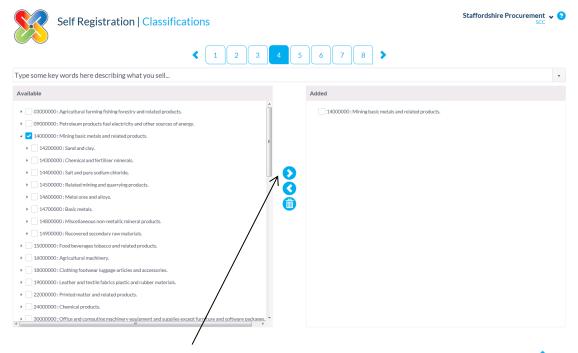

Click on the arrows to add/remove the category to your profile. Repeat as required. Click to move to the next step.

Step 5: Buyer Selection

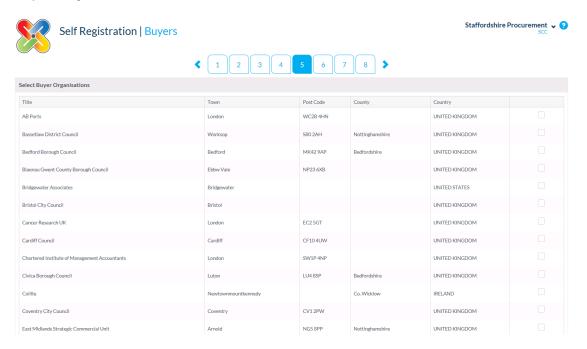

This allows you to be included into a buyer's directory for private tender invites etc. Ensure that you select 'Staffordshire County Council' as a minimum by ticking the box. Click to move on.

**Step Six: Primary Contact Details** 

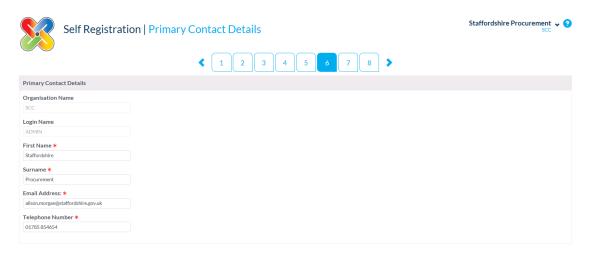

The primary contact has overall administration rights for the supplier. Confirm the details are correct and click > to move to Step Seven.

#### **Step Seven: Terms and Conditions**

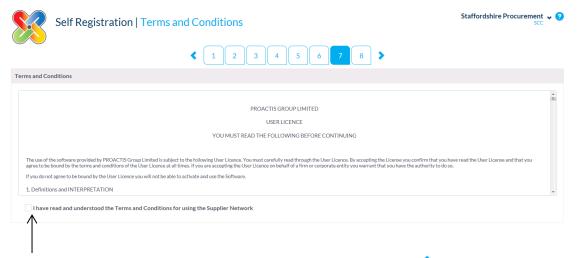

Tick to agree with the Terms and Conditions of using the Portal. Click > to move to the final step.

## **Step Eight: Complete Registration**

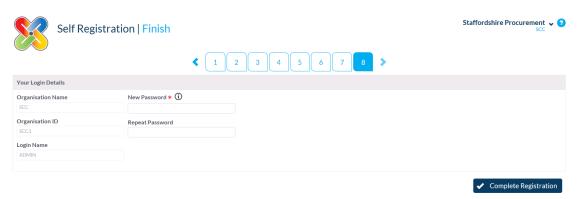

Create your password which must be between 4 and 15 characters in length and contain at least 2 numbers. Passwords expire every 2 months. Then click > you will then be brought to your homepage within the Portal.

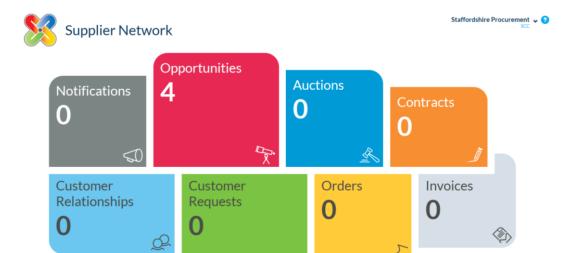

## 2. Home Screen Explained

**Notifications** – Displays any buyer notifications that require your attention.

**Opportunities** – Displays opportunities from UK organisations which use Proactis, allows you to express an interest and submit your tender response.

Auctions - Displays available auctions

Contracts - Displays contracts awarded to your organisation

**Customer Relationships** – Search and manage trading requests between you and your customers

Customer Requests – Search and manage trading requests between you and your customers

**Orders** – Displays orders raised to your organisation.

**Invoices** – View, print and resend invoices to the customer.

## 3. Search for an Opportunity & Submit a Tender

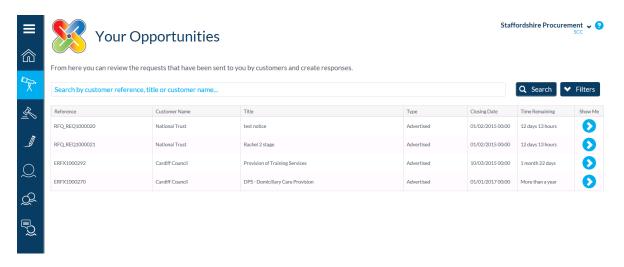

Select 'Opportunities' which will display current opportunities or search in the search box. Click the view more information and to register your interest in the tender.

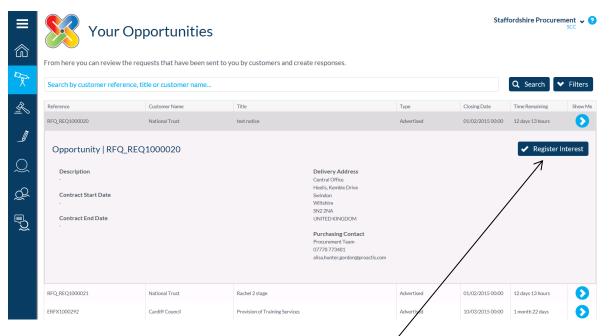

To express your interest against an opportunity, click 'Register Intérest'. Your organisation will now receive any communication regarding that opportunity. When you go back to the 'Opportunities' page, your chosen tender will be labelled 'Private'.

# 4. Create a Response

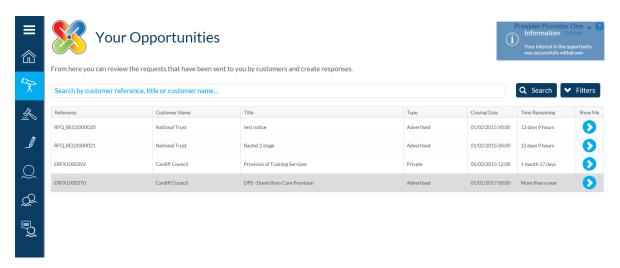

Click onext to the opportunity that you have already registered interest for to show the actual tender.

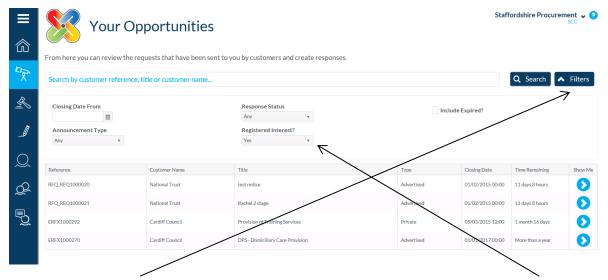

You can use the 'Filters' button to search only for the tenders that you have expressed an interest in by amending the drop down box.

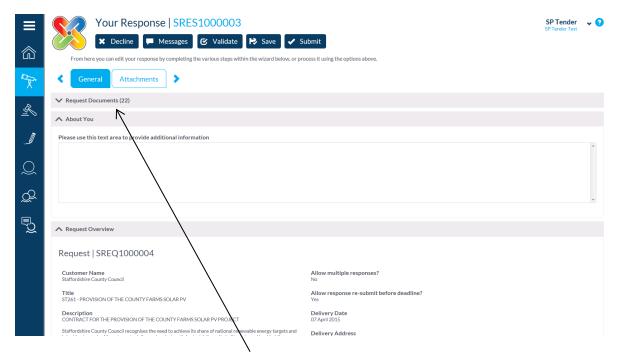

Download and read the 'Request Documentation' that the buyer has provided as part of the tender. Some of the documents need to be completed and returned to the buyer. The documents should be saved to your own computer to allow you to work on the opportunity

## 5. Returning a response

To do this supplier's should navigate back to the opportunity.

Suppliers should ensure that you have completed any questions from under the questions tab

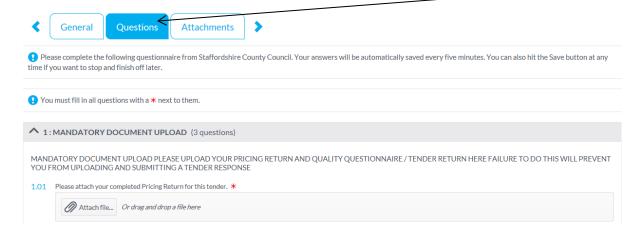

Suppliers will not be able to return a tender submission unless the Mandatory questions on this screen have been completed.

To return a response you need to do this this via the 'Attachments' button.

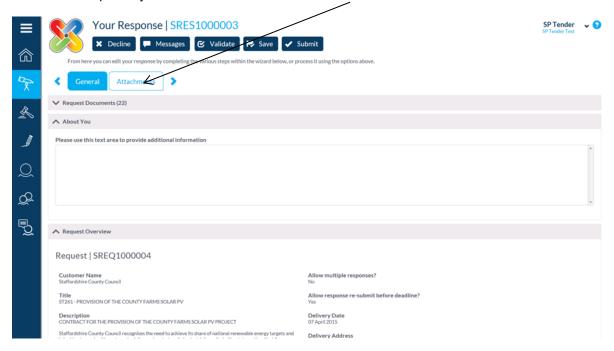

Under the "Your Files" section, choose the attachment type then press the "**Attach Files**", this will lead you through the process. Once the file has been attached press "**Upload Files**".

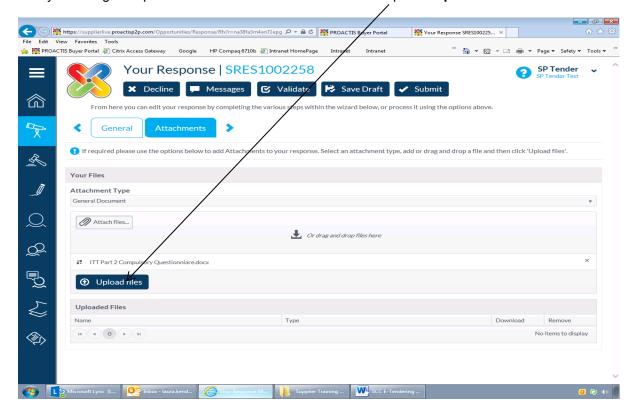

Failure to select both "attach" and "upload" for each document will result in documents not being submitted. Please note the submit button will still function irrespective of whether documents are attached or not.

All uploaded files will then be listed below the "Uploaded Files" section. A file will have only been successful if it highlights green and populates under this section.

If after you have selected the "Upload Files" button and your document gets a red bar across the document name (as shown below) then this file has **NOT** uploaded and therefore it will not have been uploaded or submitted.

Suppliers will have to try variations in re-uploading this – files size, file type, length of file name etc. as there is a problem with the document. Normally the error occurs due to the file name being too long.

**Please Note:** The Proactis system does not allow you to directly upload macro-enabled Excel documents, i.e. those files which have an extension .XLSM. Should you need to do this then please ZIP the Excel file, which the system will then readily accept.

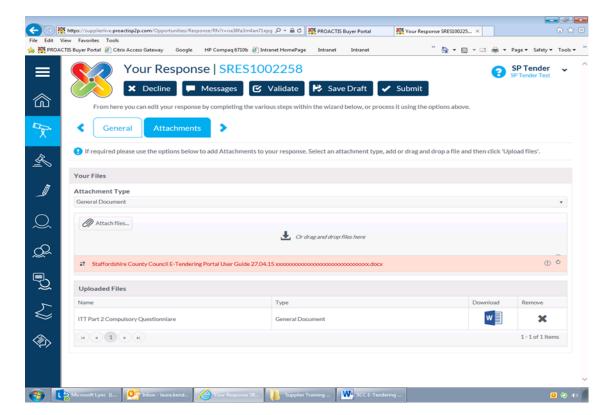

Please note the receiving meg limit is **10MB** and generic documents is set to "any type of file".

A drag and drop functionality is available for use when adding attachments. Should suppliers wish to use this functionality please be aware that you must still select the upload button to ensure that you documents are attached to the response correctly.

You can then review or remove any file if required. Use of the 'Validate' button may assist in showing some areas of the tender you have not completed. Once you are happy with your submission and have uploaded the correct documentation click 'Submit'.

The below will appear if you have completed all sections of the response.

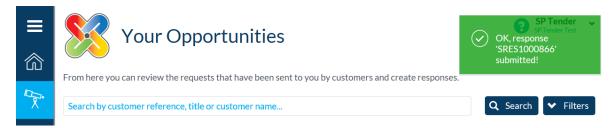

#### The screen below will appear if any sections of your response have not been completed

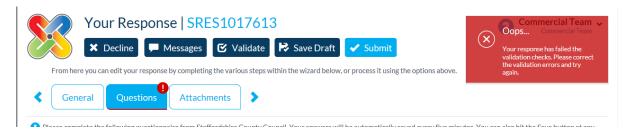

If the tender does not contain a Question screen, please be aware that the submit button can be selected without any documents being uploaded. Please bear in mind that the system will automatically show the above green message and will also generate the below email even if no documents have been attached. Suppliers must ensure that the documents they wish to submit to the County Council are listed under the uploaded files section.

Once submitted you will receive a reference number / green flag (as shown above) together with a confirmation email as shown here: -

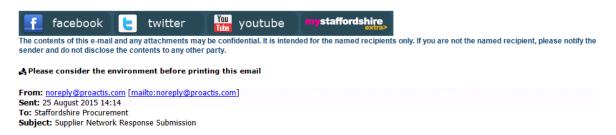

 $The \ Buyer \ has \ received \ your \ Response \ to \ this \ Opportunity. \ Please \ make \ a \ note \ of \ the \ Response \ Number \ for \ your \ records:$ 

Buyer's Request Number: SREQ1000045 Your Response Number: SRES1000866 Date Submitted: 25/08/2015 Submitted By: SP Tender

<u>Please retain this email as evidence of submission</u> as without it the Council or Proactis cannot progress any investigation into any perceived irregularity in submissions. Please check all inboxes including spam folders for this email each time you 'submit'.

<u>Please Note:</u> The County Council highly recommend that once a Supplier has clicked the Submit button that they return back to the opportunity to check that the documents which they wish to submit are visible under the "Attachments" section.

This can be done by selecting the "show me" button of the opportunity from the "Opportunities" tab on the home page and then selecting "Attachments"

### 6. Declining an opportunity

To do this supplier's should navigate back to the opportunity. To decline the opportunity you need to do this this via the 'Decline' button.

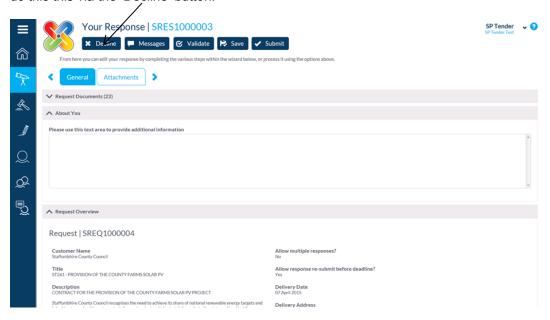

By declining an opportunity this makes your organisations status as "inactive" meaning you will no longer receive dialogue alerts in your registered email address for this opportunity. However, any messages that the County Council sends via the messages function will still be viewable by your organisation by navigating back to the opportunity and re-registering your interest.

#### 7. Retracting and resubmitting a Bid

The portal allows suppliers to retract and resubmit a bid if required. When you return to the portal your response will have the following:

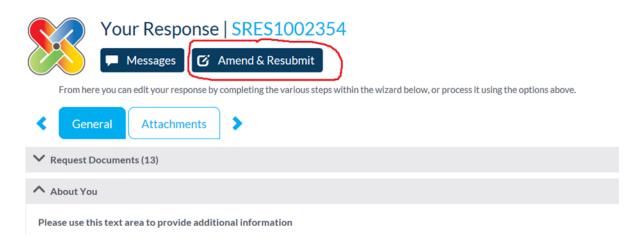

Once the "Amend & Resubmit" button has been clicked all attachments previously uploaded will be removed from the buyers view, the information message shown below warns suppliers "This will set your Response to "NOT SUBMITTED" and allows you to change the details of your Response. You MUST submit the Response again to allow the Customer to view and evaluate your response. Do you want to continue?".

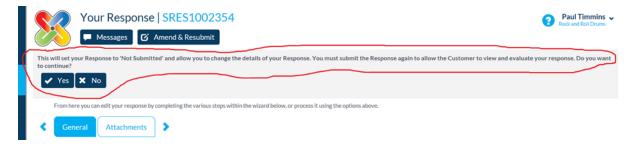

On selecting "Yes" you will remove your submitted bid from the County Councils view and you will be required to submit the bid again.

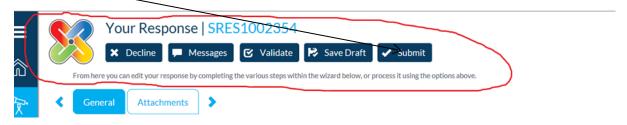

Please note that If you abort the screen at this stage for any reason without selecting the "SUBMIT" button you will have submitted **NO** bid.

## 8. To View or Send a Message/Clarification

Locate the tender you wish to raise a clarification about following the steps above.

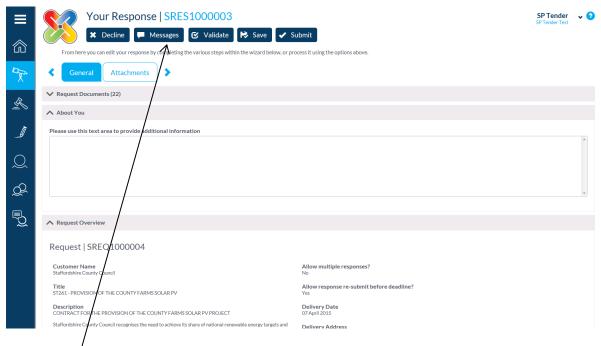

Select 'Messages' and complete the boxes as required followed by 'Send'. The buyer response will also be displayed here.

Suppliers are advised to periodically check the system for messages from the buyer and not be reliant on email prompts from the system

# 9. Viewing Submitted Documents Pre/Post Tender Deadline

If required, Suppliers can view submitted documents pre/post the tender deadline by doing the following:-

From the home screen select "Opportunities", ensure 'Filters' is pressed, and then ensure the menus and tick box is checked as follows: -

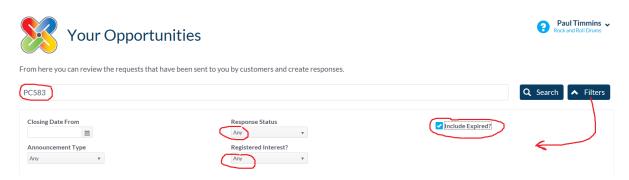

Enter your project number (PC583 is the example here) and hit 'Search' to show the following: -

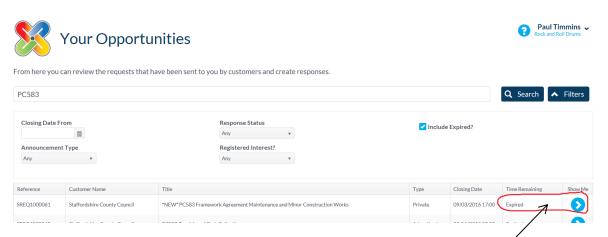

If you are looking for the project post tender deadline the project should show as 'Expired' with the 'Show Me' link next to it. Press 'Show Me': -

If you are searching pre tender deadline, then the opportunity will be displaying the time remaining before deadline.

Press 'Attachments'. This will display the documents that the buyer should have received when it was opened after the deadline: -

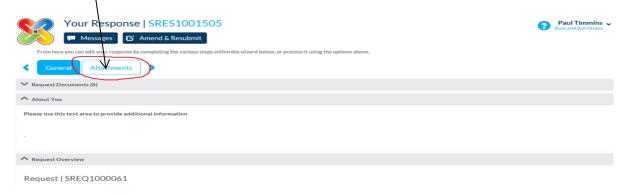

You may also have more documents on separate screens as shown by the prompts circled in red below.

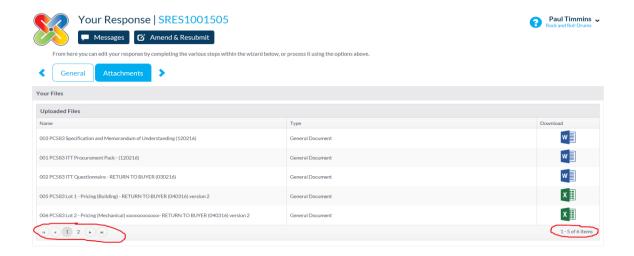

## 10. Viewing Messages Post Tender Deadline

Where applicable, Suppliers may receive dialogue messages from the buyer after the tender deadline. These messages can be viewed by doing the following:-

From the home screen select "Opportunities", ensure 'Filters' is pressed, and then ensure the menus and tick box is checked as follows: -

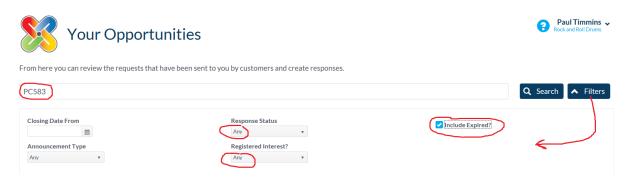

Enter your project number (PC583 is the example here) and hit 'Search' to show the following: -

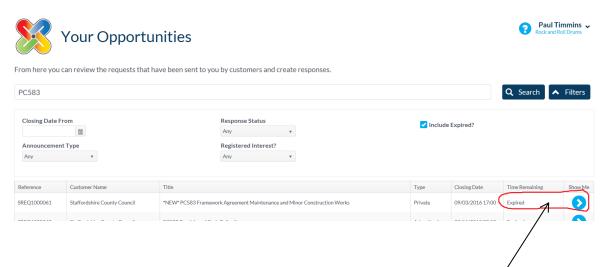

If you are looking for the project post tender deadline the project should show as 'Expired' with the 'Show Me' link next to it. Press 'Show Me': -

If you are searching pre tender deadline, then the opportunity will be displaying the time remaining before deadline.

Press 'Messages'. This will display the messages that the buyer/supplier will have sent and received during the tender process: -

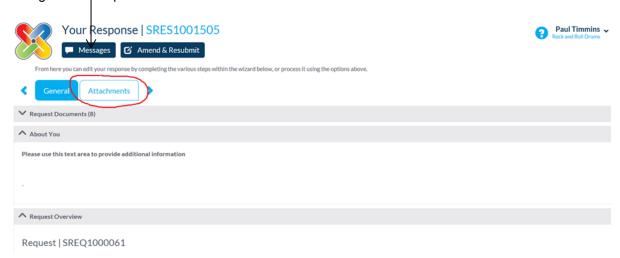

# 11. Changing your organisation details

There may be occasions when you need to amend the details of your organisation. To do this follow these simple steps...

- a) Log in to the Proactis supplier portal
- b) From the top right hand screen under your organisation name, select the arrow to expand the drop down list, Select "Your Business"
- c) Navigate through the options to review and amend your details
- d) Once all amendments have been made select "Save"